# **SONY**

# Guide de réinstallation et de dépannage

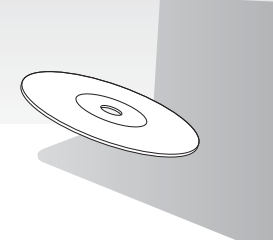

Veuillez créer les disques de réinstallation immédiatement après la configuration.

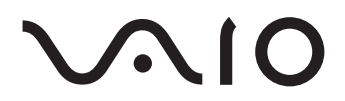

# Table des matières

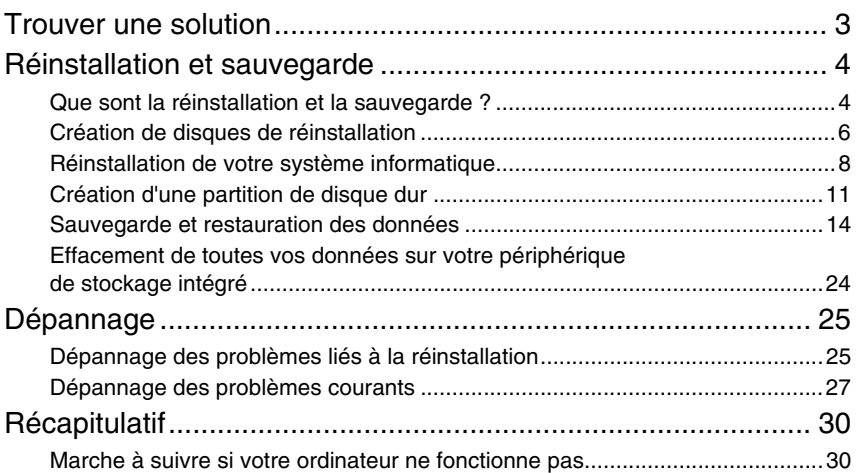

## <span id="page-2-0"></span>Trouver une solution

### Avant de rencontrer un problème :

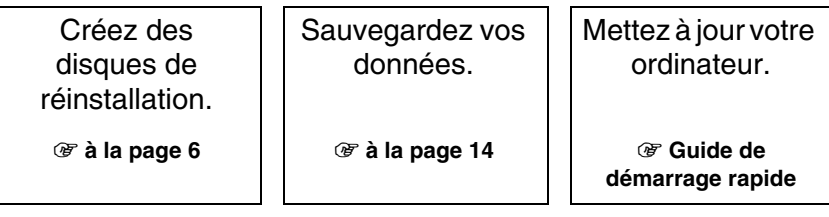

Si vous rencontrez un problème :

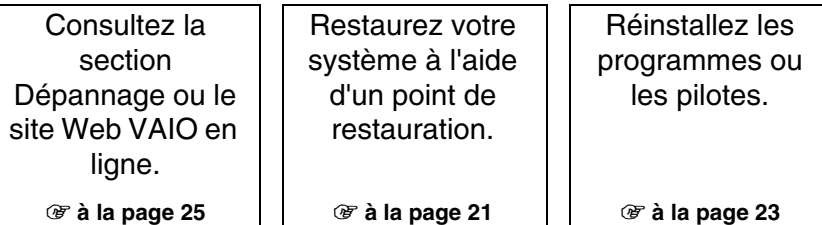

## Si le problème persiste :

Réinstallez votre système informatique.

Restaurez les données à partir de la copie de sauvegarde.

**1**  $\mathscr{B}$  [à la page 9](#page-8-0) ou [à la page 10](#page-9-0)  $\vert$   $\vert$  **extends 17** 

Créez une partition de disque dur.

Effacez toutes vos données.

1 **[à la page 11](#page-10-1)** 1 **[à la page 24](#page-23-1)**

# <span id="page-3-0"></span>Réinstallation et sauvegarde

## <span id="page-3-1"></span>**Que sont la réinstallation et la sauvegarde ?**

### Réinstallation

#### **Qu'est-ce que la réinstallation ?**

La réinstallation permet de rétablir les paramètres d'usine par défaut de votre système informatique.

Il est possible d'effectuer une réinstallation du système informatique à partir de disques de réinstallation ou à partir d'une partition de réinstallation.

#### **Quand dois-je effectuer une réinstallation ?**

Réinstallez le système informatique dans les cas suivants :

- ❑ fonctionnement instable de l'ordinateur ;
- ❑ infection de l'ordinateur par un virus informatique ;
- ❑ présence de problèmes informatiques impossibles à résoudre par l'intermédiaire du dépannage ;
- ❑ formatage par inadvertance du disque C de l'ordinateur.

#### **Pourquoi dois-je créer des disques de réinstallation ?**

Les disques de réinstallation permettent de rétablir les paramètres d'usine par défaut de votre système informatique.

Si Windows ne démarre pas ou que vous avez supprimé la partition de réinstallation, vous pouvez effectuer une réinstallation à l'aide des disques de réinstallation. Créez les disques de réinstallation dès que votre ordinateur est prêt à l'emploi.

Reportez-vous à la section [« Création de disques de réinstallation » à la page 6.](#page-5-0)

### **Que puis-je faire grâce au Centre de réinstallation VAIO ?**

Le **Centre de réinstallation VAIO** propose plusieurs fonctions de réinstallation et de sauvegarde présentées dans ce guide.

- ❑ Création de disques de réinstallation
- ❑ Sauvegarde de vos données
- ❑ Restauration de vos données avec la copie de sauvegarde
- ❑ Réinstallation de votre système informatique
- ❑ Contrôle de votre matériel informatique
- ❑ Effacement de toutes les données sur votre périphérique de stockage intégré

### Sauvegarde

#### **Qu'est-ce qu'une sauvegarde ?**

Une sauvegarde vous permet de créer une copie de sauvegarde de vos données stockées sur le périphérique de stockage intégré (disque dur ou disque SSD) et de les enregistrer à un autre emplacement.

Vous pouvez sauvegarder vos données de plusieurs manières, en fonction de vos besoins. Reportez-vous à la section [« Sauvegarde et restauration des données » à la](#page-13-0)  [page 14](#page-13-0).

#### **Pourquoi dois-je sauvegarder mes données ?**

Des événements imprévus ou des virus informatiques risquent d'entraîner la perte de diverses données stockées sur votre périphérique de stockage intégré, telles que des documents ou des images. Pour restaurer les données perdues, vous avez besoin de leur copie de sauvegarde.

Nous vous recommandons vivement de sauvegarder vos données régulièrement.

### <span id="page-5-1"></span><span id="page-5-0"></span>**Création de disques de réinstallation**

### Remarques relatives à la création de disques de réinstallation

❑ Les disques de réinstallation ne sont compatibles qu'avec l'ordinateur sur lequel ils ont été créés.

Vous ne pouvez pas utiliser les disques de réinstallation de votre ordinateur avec un autre ordinateur.

- ❑ Dans les cas suivants, vous risquez de ne pas pouvoir réinstaller le système informatique à partir de la partition de réinstallation à cause des modifications apportées à celle-ci. Vous devrez alors peut-être acheter les disques de réinstallation à vos frais.
	- ❑ Vous avez modifié la partition de réinstallation à l'aide d'un logiciel de modification des données.
	- ❑ Vous avez installé un système d'exploitation différent de celui préinstallé sur votre ordinateur.
	- ❑ Vous avez formaté votre périphérique de stockage intégré sans utiliser le **Centre de réinstallation VAIO**.
- ❑ Ne touchez pas la surface du disque pour ne pas la salir. Les traces de doigts et la poussière sur la surface peuvent entraîner des erreurs de lecture ou d'écriture.
- ❑ Vous pouvez acheter des disques de réinstallation. Pour plus de détails sur les contacts de votre pays ou région, visitez le site Web VAIO-Link.

### Pour créer les disques de réinstallation

 $\mathbb{Z}$ 

Vous pouvez confirmer le nombre de disques nécessaires et les types de support à utiliser pour créer les disques de réinstallation à l'étape 6 ci-après.

**Vous ne pouvez pas utiliser de supports Blu-ray Disc™, DVD-RAM, CD-R et CD-RW comme disques de réinstallation.**

**1** Téléchargez et installez les dernières mises à jour sur votre ordinateur à l'aide du logiciel **VAIO Update**.

ı

Pour télécharger et installer les mises à jour sur votre ordinateur à l'aide du logiciel **VAIO Update**, l'ordinateur doit être connecté à Internet. Pour plus d'informations sur la procédure de connexion de l'ordinateur à Internet, consultez le **Guide de l'utilisateur** en ligne.

- **2** Si votre ordinateur n'est pas équipé d'un lecteur de disque optique intégré, connectez un lecteur de disque optique externe (non fourni).
- **3** Cliquez sur **Démarrer** , **Tous les programmes**, puis sur **Centre de réinstallation VAIO**.
- **4** Cliquez sur **Créer des disques de réinstallation**, puis sur **Démarrer**. Si la fenêtre **Contrôle de compte d'utilisateur** apparaît, cliquez sur **Oui**. Si vous avez ouvert une session sur votre ordinateur en tant qu'utilisateur standard, vous pouvez être invité à saisir un nom d'administrateur et un mot de passe.
- **5** Lisez attentivement les instructions affichées à l'écran, puis cliquez sur **Suivant**.
- **6** Sélectionnez le disque que vous souhaitez utiliser.
- **7** Suivez les instructions à l'écran.
- **8** Une fois les disques de réinstallation créés, suivez les instructions à l'écran pour noter les noms des disques sur les étiquettes à l'aide d'un stylo à pointe souple.

L'affichage de l'état en cours de la procédure peut prendre du temps.

N'appuyez pas sur le bouton d'éjection lors de la création d'un disque de réinstallation ; le processus risquerait d'échouer.

Conservez les disques de réinstallation en lieu sûr.

### <span id="page-7-0"></span>**Réinstallation de votre système informatique**

### Avant de démarrer le processus de réinstallation

#### **Qu'est-ce qu'une partition de réinstallation ?**

Une partition de réinstallation sur le périphérique de stockage intégré contient les données de réinstallation du système et de réinstallation d'une application. En principe, il est impossible de modifier ou de supprimer des données de cette partition. Vous pouvez toutefois modifier ou supprimer les donnés avec des applications disponibles dans le commerce spécialement conçues pour modifier les informations de partition.

#### **Remarques importantes relatives à la réinstallation**

- ❑ La réinstallation du système informatique supprime toutes les données du périphérique de stockage intégré, même s'il est crypté avec la fonctionnalité **Windows Chiffrement de lecteur BitLocker (BitLocker)**. Le processus de réinstallation peut prendre plusieurs heures.
- ❑ Sur les modèles équipés d'un capteur d'empreinte digitale, la réinstallation du système entraîne la suppression de tous les modèles d'empreinte stockés sur le périphérique de stockage intégré.
- ❑ Déconnectez tous les périphériques de l'ordinateur à l'exception du câble d'alimentation ou de l'adaptateur secteur avant de réinstaller votre système.
- ❑ La réinstallation du système informatique supprime toutes les données du disque sélectionné et rétablit sur ce dernier tous les paramètres d'usine par défaut. Veillez à créer une copie de sauvegarde des données importantes.
- ❑ Veillez à effectuer une réinstallation à la fois du système et des applications. Votre ordinateur risque de devenir instable si vous ne réinstallez pas les applications.
- ❑ Si vous avez défini un mot de passe pour protéger vos données, vous ne pouvez démarrer le processus de réinstallation qu'en saisissant ce mot de passe. Veillez à le consigner par écrit et ne l'oubliez pas.

Si vous avez oublié le mot de passe et que vous ne pouvez pas démarrer le processus de réinstallation, contactez VAIO-Link pour réinitialiser le mot de passe. Des frais de réinitialisation vous seront facturés.

#### **Remarques relatives aux logiciels**

- ❑ La réinstallation du système informatique ne peut restaurer que les applications préinstallées (à l'exception de certaines applications). Elle ne peut pas restaurer les applications installées par vos soins ni les données que vous avez créées après l'achat.
- ❑ La réinstallation du système informatique ne peut pas restaurer le système d'exploitation Windows de manière individuelle.
- ❑ Certaines applications préinstallées comprennent des options leur permettant de se désinstaller ou de s'installer elles-mêmes. Les applications installées ou désinstallées à l'aide de telles options risquent de ne pas fonctionner correctement sur votre ordinateur.
- ❑ L'installation d'une application destinée à modifier des tailles de partition peut désactiver la réinstallation du système ou la création des disques de réinstallation.

### <span id="page-8-0"></span>Réinstallation de votre système informatique lorsque Windows ne démarre pas

Si Windows ne démarre pas, vous pouvez réinstaller le système informatique à partir des disques de réinstallation ou d'une partition de réinstallation.

La partition de réinstallation sur le périphérique de stockage intégré contient des données destinées à la réinstallation.

La réinstallation du système informatique à partir de la partition de réinstallation est plus rapide que celle à partir des disques de réinstallation.

#### **Pour réinstaller votre système informatique à l'aide des disques de réinstallation**

**1** Insérez un disque de réinstallation dans le lecteur quand l'ordinateur est sous tension, puis mettez celui-ci hors tension et à nouveau sous tension. Si vous utilisez un lecteur de disque optique externe (non fourni), appuyez sur la touche **F11** plusieurs fois lorsque le logo VAIO apparaît après le redémarrage de l'ordinateur.

Le **Gestionnaire de démarrage Windows** s'affiche.

- **2** Appuyez sur la touche ← ou ↓ pour sélectionner **Démarrer le Centre de réinstallation VAIO** et appuyez sur la touche **Enter**.
- **3** Sélectionnez **Réinstaller le disque C:** ou **Réinstaller le système complet** et cliquez sur **Démarrer**.
- **4** Lisez les informations sur les logiciels ou les fonctionnalités permettant de résoudre les problèmes, sélectionnez **Omettre** si vous avez déjà essayé toutes ces solutions et cliquez sur **Suivant**.
- **5** Le cas échéant, lisez attentivement les avertissements qui s'affichent, cochez la case **Je comprends** et cliquez sur **Démarrer**.
- **6** Suivez les instructions à l'écran.

#### <span id="page-8-1"></span>**Pour réinstaller votre système informatique à partir de la partition de réinstallation**

- **1** Mettez l'ordinateur sous tension.
- **2** Appuyez sur la touche **F10** lorsque le logo VAIO s'affiche.

Si la fenêtre **Modifier les options de démarrage** s'affiche, appuyez sur la touche **Enter**.

- **3** Sélectionnez **Réinstaller le disque C:** ou **Réinstaller le système complet** et cliquez sur **Démarrer**.
- **4** Lisez les informations sur les logiciels ou les fonctionnalités permettant de résoudre les problèmes, sélectionnez **Omettre** si vous avez déjà essayé toutes ces solutions et cliquez sur **Suivant**.
- **5** Le cas échéant, lisez attentivement les avertissements qui s'affichent, cochez la case **Je comprends** et cliquez sur **Démarrer**.
- **6** Suivez les instructions à l'écran.

### <span id="page-9-0"></span>Réinstallation de votre système informatique lorsque Windows démarre

Vous pouvez réinstaller votre système informatique à l'aide du **Centre de réinstallation VAIO** si Windows démarre.

Veillez à retirer un disque optique du lecteur de disque optique avant d'exécuter les étapes ci-après.

#### <span id="page-9-2"></span>**Pour réinstaller le disque C**

- **1** Cliquez sur **Démarrer**, **Tous les programmes**, puis sur **Centre de réinstallation VAIO**.
- **2** Sélectionnez **Réinstaller le disque C:** et cliquez sur **Démarrer**.

**3** Lisez les informations sur les logiciels ou les fonctionnalités permettant de résoudre les problèmes, sélectionnez **Omettre** si vous avez déjà essayé toutes ces solutions et cliquez sur **Suivant**.

Si la fenêtre **Contrôle de compte d'utilisateur** apparaît, cliquez sur **Oui**.

- **4** Lisez attentivement les avertissements, cochez la case **Je comprends** et cliquez sur **Démarrer**.
- **5** Suivez les instructions à l'écran.

 $\mathbb{Z}_n$ 

Si vous avez modifié des tailles de partition et créé une partition autre que le disque C sur votre périphérique de stockage intégré, les données de la partition resteront inchangées, même après la réinstallation du système informatique.

Pour plus d'informations sur la procédure de création d'une partition du disque dur, reportez-vous à la section [« Création d'une partition de disque dur » à la page 11.](#page-10-0)

#### <span id="page-9-1"></span>**Pour réinstaller le système informatique complet**

- **1** Cliquez sur **Démarrer**, **Tous les programmes**, puis sur **Centre de réinstallation VAIO**.
- **2** Sélectionnez **Réinstaller le système complet** et cliquez sur **Démarrer**.
- **3** Lisez les informations sur les logiciels ou les fonctionnalités permettant de résoudre les problèmes, sélectionnez **Omettre** si vous avez déjà essayé toutes ces solutions et cliquez sur **Suivant**.
- **4** Sélectionnez **Omettre** et cliquez sur **Suivant** si vous avez créé les disques de réinstallation.

Si vous n'avez pas encore créé les disques de réinstallation, reportez-vous à la « [Création de disques de réinstallation](#page-5-0) » à la page 6.

Si la fenêtre **Contrôle de compte d'utilisateur** apparaît, cliquez sur **Oui**.

**5** Suivez les instructions à l'écran.

## <span id="page-10-1"></span><span id="page-10-0"></span>**Création d'une partition de disque dur**

## À propos de la partition de disque dur

### **Qu'est-ce qu'une partition de disque dur ?**

Le partitionnement du disque dur consiste à diviser l'espace de stockage du le périphérique de stockage intégré en plusieurs partitions.

L'ordinateur ne possède qu'une seule partition (disque C) contenant les paramètres par défaut.\*

Vous pouvez scinder l'espace de stockage en deux disques, C et D par exemple.

Une autre partition peut déjà avoir été configurée lors de l'achat, selon le modèle utilisé.

### **Quels sont les avantages de la partition de disque dur ?**

Lorsque vous devez réinstaller le système informatique, vous pouvez enregistrer votre copie de sauvegarde sur le nouveau disque que vous avez créé. En effet, les données situées sur ce dernier ne seront pas supprimée lors de la réinstallation. La création d'une telle partition permet également d'organiser plus efficacement les données ou les logiciels sur chaque partition de disque dur.

### **Comment puis-je créer une partition de disque dur ?**

Deux options permettent de créer une partition de disque dur :

- ❑ Création d'une partition de disque dur à l'aide de la fonctionnalité Windows.
- ❑ Création d'une partition de disque dur au cours du processus de réinstallation.

ı

Si vous réduisez le volume de la partition du disque C, vous ne pourrez pas créer de disque de réinstallation ni réussir le processus de réinstallation car l'espace disponible sur le périphérique de stockage intégré ne sera pas suffisant.

### Pour créer une partition de disque dur à l'aide de la fonctionnalité Windows

La fonctionnalité Windows vous permet de créer une partition sans réinstaller votre système informatique.

 $\mathbb{Z}$ 

Vous ne pouvez pas réduire le disque C au-delà de la valeur indiquée car le volume maximal à réduire du disque C est déterminé par le système.

- **1** Cliquez sur **Démarrer**, **Panneau de configuration**, **Système et sécurité**, puis sur **Créer et formater des partitions de disque dur** sous **Outils d'administration**.
- **2** Si la fenêtre **Contrôle de compte d'utilisateur** apparaît, cliquez sur **Oui**. Si vous avez ouvert une session sur votre ordinateur en tant qu'utilisateur standard, vous pouvez être invité à saisir un nom d'administrateur et un mot de passe.
- **3** Cliquez avec le bouton droit de la souris sur le disque C et sélectionnez **Réduire le volume**.
- **4** Saisissez la taille de la partition à créer dans **Quantité d'espace à réduire (en Mo)**  et cliquez sur **Réduire**.
- **5** Cliquez avec le bouton droit de la souris sur **Non alloué** et sélectionnez **Nouveau volume simple**.
- **6** Suivez les instructions à l'écran.

### Pour créer une partition au cours du processus de réinstallation

Si vous créez une partition au cours du processus de réinstallation, toutes les données précédemment stockées sur un périphérique de stockage intégré seront supprimées.

**1** Insérez un disque de réinstallation dans le lecteur quand l'ordinateur est sous tension, puis mettez celui-ci hors tension et à nouveau sous tension. Le **Gestionnaire de démarrage Windows** s'affiche.

 $\mathbb{Z}_p$ 

Si vous utilisez un lecteur de disque optique externe (non fourni), redémarrez l'ordinateur et appuyez sur la touche **F11** plusieurs fois.

- Si vous n'avez pas encore créé les disques de réinstallation, procédez comme suit :
- 1 Mettez l'ordinateur sous tension.
- 2 Appuyez sur la touche **F10** lorsque le logo VAIO s'affiche. Si la fenêtre **Modifier les options de démarrage** s'affiche, appuyez sur la touche **Enter**.
- 3 Ignorez l'étape 2 suivante et passez à l'étape 3.
- **2** Appuyez sur la touche ← ou ↓ pour sélectionner **Démarrer le Centre de réinstallation VAIO** et appuyez sur la touche **Enter**.
- **3** Cliquez sur **Réinstaller le système complet**, puis sur **Démarrer**.
- **4** Sélectionnez **Omettre** et cliquez sur **Suivant**.

Suivez les instructions à l'écran jusqu'à ce que la fenêtre de division du périphérique de stockage intégré s'affiche.

 $\mathbb{Z}_n$ 

Si le message **Voulez-vous conserver la taille par défaut d'origine du disque C: ?** apparaît, cliquez sur **Non**.

- **5** Sélectionnez **Taille de disque personnalisée** dans la liste déroulante **Scindez l'espace de stockage du disque dur en disques C: et D:**.
- **6** Saisissez la taille voulue pour le disque C et cliquez sur **Suivant**.
- **7** Suivez les instructions à l'écran.

### <span id="page-13-1"></span><span id="page-13-0"></span>**Sauvegarde et restauration des données**

Il est extrêmement important de sauvegarder vos données. Sans sauvegarde, vous perdrez diverses données stockées sur votre périphérique de stockage intégré, telles que des documents ou des images, en cas d'événement imprévu ou de virus informatique. Nous vous recommandons vivement de sauvegarder vos données quotidiennement.

### Options de sauvegarde et de restauration des données

#### A **Sauvegarde et restauration des données à l'aide de la fonctionnalité Windows**

Vous pouvez sauvegarder vos données sur un CD, un DVD ou un support amovible tel qu'un disque dur externe, puis les restaurer à l'aide de la fonctionnalité Windows.

#### **B** Sauvegarde et restauration des données lorsque Windows ne **démarre pas**

Si Windows ne démarre pas, sauvegardez vos données à l'aide du logiciel **Récupération de données** et restaurez-les à l'aide du logiciel **Outil de restauration de données VAIO**.

#### C **Sauvegarde et restauration des données à l'aide d'un point de restauration**

Le point de restauration peut enregistrer une capture instantanée des fichiers système sur votre ordinateur à un moment donné.

Par exemple, si vous installez un nouveau logiciel et que le système devient instable, vous pouvez restaurer votre ordinateur à l'état du point de restauration sans perdre vos données.

 $\mathbb{Z}_1$ 

Le système Windows crée automatiquement des points de restauration. Toutefois, nous vous recommandons de créer des points de restauration manuellement avant d'installer un logiciel ou un pilote de logiciel sur votre ordinateur.

#### D **Restauration des logiciels/pilotes préinstallés**

Si les logiciels ou les pilotes de logiciel préinstallés ne fonctionnent pas correctement, vous pouvez rétablir leurs paramètres d'usine par défaut à l'aide du logiciel **Réinstaller les programmes ou les pilotes**.

### **Tableau des options de sauvegarde et de restauration**

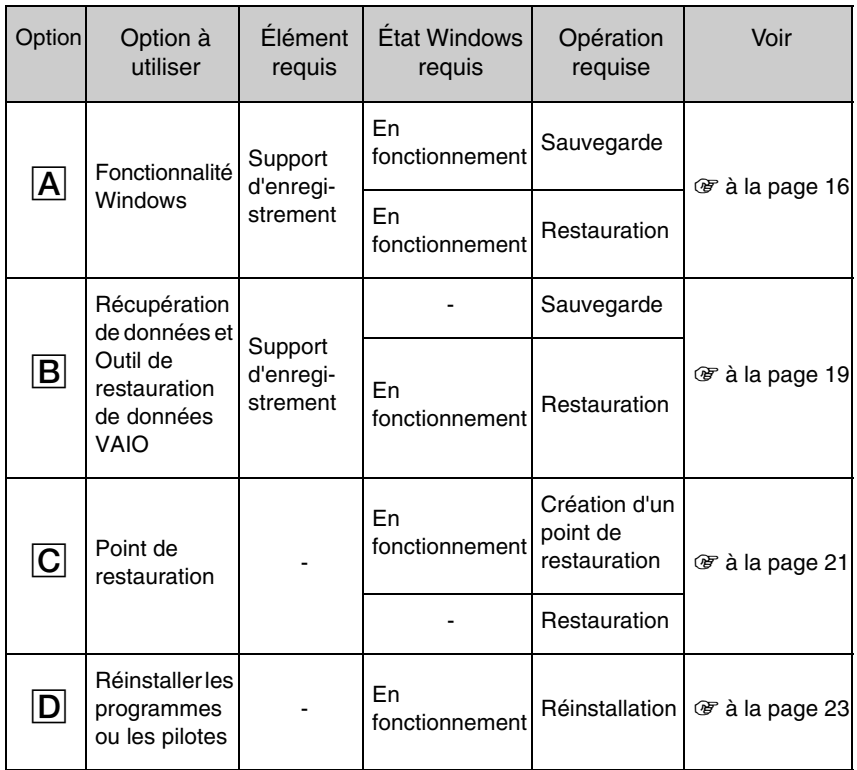

### <span id="page-15-0"></span>Option  $\overline{A}$  : Sauvegarde et restauration des données à l'aide de la fonctionnalité Windows

#### $\mathbb{Z}$

Si votre ordinateur n'est pas équipé d'un lecteur de disque optique intégré, vous avez besoin d'un lecteur de disque dur externe ou d'un lecteur de disque optique externe pour sauvegarder vos données ou vous devez créer une nouvelle partition pour modifier la taille du disque C. Pour plus d'informations, reportez-vous à la section [« Création d'une partition de disque dur »](#page-10-0)  [à la page 11.](#page-10-0)

Sur les modèles installés avec Windows 7 Édition Intégrale ou Windows 7 Professionnel, vous pouvez sauvegarder l'image système sur des DVD. Pour ce faire, cliquez sur **Créer une image système** dans le volet gauche de la fenêtre **Sauvegarder l'ordinateur**, puis suivez les instructions à l'écran.

Pour sauvegarder l'image système, vérifiez que vous disposez d'un lecteur de disque dur externe (non fourni) formaté au format NTFS (Windows NT file system) à portée de main.

#### <span id="page-15-1"></span>**Pour sauvegarder vos données**

- **1** Cliquez sur **Démarrer**, **Tous les programmes**, puis sur **Centre de réinstallation VAIO**.
- **2** Cliquez sur **Sauvegarde et restauration Windows** et cliquez sur **Démarrer**.
- **3** Cliquez sur **Configurer la sauvegarde** sous **Sauvegarde**.
- **4** Dans la fenêtre **Configurer la sauvegarde**, sélectionnez une destination de sauvegarde dans la liste et cliquez sur **Suivant**.

Si la fenêtre **Contrôle de compte d'utilisateur** apparaît, cliquez sur **Oui**.

- **5** Sélectionnez **Me laisser choisir** et cliquez sur **Suivant**.
- **6** Cochez les cases des éléments que vous souhaitez inclure dans la sauvegarde, puis cliquez sur **Suivant**.

 $\mathbb{Z}_n$ 

Si vous souhaitez sauvegarder l'image système, assurez-vous que la case qui vous permet de le faire est bien cochée.

- **7** Dans la fenêtre **Vérifiez vos paramètres de sauvegarde**, cliquez sur **Enregistrer les paramètres et exécuter la sauvegarde**.
- **8** Suivez les instructions à l'écran.

#### <span id="page-16-0"></span>**Pour restaurer vos données à partir de la copie de sauvegarde**

- **1** Cliquez sur **Démarrer**, **Tous les programmes**, puis sur **Centre de réinstallation VAIO**.
- **2** Cliquez sur **Sauvegarde et restauration Windows** et cliquez sur **Démarrer**.
- **3** Cliquez sur **Choisir une autre sauvegarde comme source de restauration des fichiers** sous **Restaurer**.

Si la fenêtre **Contrôle de compte d'utilisateur** apparaît, cliquez sur **Oui**.

- **4** Sélectionnez le lecteur contenant la copie de sauvegarde des données à restaurer et cliquez sur **Suivant**.
- **5** Cliquez sur **Rechercher**.
- **6** Sélectionnez le(s) fichier(s) ou dossier(s) voulu(s) dans la liste, puis cliquez sur **Suivant**.
- **7** Sélectionnez l'emplacement où vous souhaitez enregistrer les données restaurées, puis cliquez sur **Restaurer**.
- **8** Suivez les instructions à l'écran.

#### ı

Les fichiers modifiés ou créés après l'opération de sauvegarde ne sont pas restaurés.

### Restauration de l'image système

#### **Qu'est-ce qu'une image système ?**

Une image système est une copie de sauvegarde de n'importe quel contenu de votre ordinateur, y compris les applications, les paramètres système et les fichiers de l'ordinateur. Vous pouvez l'utiliser pour restaurer votre système informatique. Si vous restaurez votre système informatique à partir d'une image système, l'ensemble de vos programmes, paramètres système et fichiers actuels seront restaurés avec le contenu de l'image système.

#### <span id="page-17-0"></span>**Pour restaurer l'image système**

- **1** Insérez un disque de réinstallation dans le lecteur quand l'ordinateur est sous tension, puis mettez celui-ci hors tension et à nouveau sous tension. Le **Gestionnaire de démarrage Windows** s'affiche.
- **2** Appuyez sur la touche ← ou ↓ pour sélectionner **Windows RE** et appuyez sur la touche **Enter**.
- **3** Sélectionnez la disposition du clavier et cliquez sur **Suivant**.

 $\mathbb{Z}_n$ 

Si vous utilisez la fonctionnalité **Chiffrement de lecteur BitLocker** sur des modèles installés avec **Windows 7 Édition Intégrale**, la fenêtre **Récupération après chiffrement de lecteur BitLocker** peut apparaître. Suivez les instructions à l'écran pour désactiver temporairement le **Chiffrement de lecteur BitLocker**.

- **4** Si vous avez enregistré votre copie de sauvegarde sur un lecteur de disque dur externe ou sur des disques à l'aide d'un lecteur de disque optique externe, raccordez le lecteur externe à l'ordinateur.
- **5** Sélectionnez **Restaurer votre ordinateur avec une image système créée précédemment** et cliquez sur **Suivant**.
- **6** Sélectionnez **Sélectionner une image système** et cliquez sur **Suivant**.
- **7** Sélectionnez l'emplacement où vous avez enregistré la copie de sauvegarde et cliquez sur **Suivant**.
- **8** Sélectionnez l'image système à restaurer et cliquez sur **Suivant**.
- **9** Sélectionnez **Formater et repartitionner les disques** et cliquez sur **Suivant**.
- **10** Suivez les instructions à l'écran.

### <span id="page-18-1"></span><span id="page-18-0"></span>Option  $\boxed{B}$  : Sauvegarde et restauration des données lorsque Windows ne démarre pas

Utilisez le logiciel **Récupération de données** pour sauvegarder vos données lorsque Windows ne démarre pas et servez-vous du logiciel **Outil de restauration de données VAIO** pour restaurer les fichiers qui ont été sauvegardés à l'aide du logiciel **Récupération de données**.

#### **Remarques relatives à l'utilisation du logiciel Récupération de données**

- ❑ Gérez les fichiers sauvegardés avec soin pour protéger le système contre tout accès non autorisé.
- ❑ Conservez les disques de réinstallation en lieu sûr pour empêcher toute copie non autorisée des données du périphérique de stockage intégré, car ce logiciel peut être démarré à partir des disques de réinstallation.
- ❑ Une personne non autorisée peut utiliser les disques de réinstallation pour accéder aisément aux fichiers sauvegardés qui ne sont pas cryptés sur le périphérique de stockage intégré.

Pour protéger les fichiers sauvegardés contre tout accès non autorisé, définissez le mot de passe à la mise sous tension ou le mot de passe du disque dur, ou bien utilisez la fonctionnalité de chiffrement du lecteur de disque dur Windows.

- ❑ L'utilisation de ce logiciel ne garantit pas la possibilité de sauvegarder toutes les données sur votre périphérique de stockage intégré. Sony ne peut pas être tenu pour responsable des éventuelles pertes de données résultant du processus de sauvegarde.
- ❑ Désactivez la fonctionnalité de chiffrement du lecteur de disque dur Windows avant d'utiliser ce logiciel.
- ❑ Veillez à alimenter l'ordinateur via le câble d'alimentation ou l'adaptateur secteur quand vous utilisez ce logiciel.

#### **Pour récupérer vos données**

**1** Insérez un disque de réinstallation dans le lecteur quand l'ordinateur est sous tension, puis mettez celui-ci hors tension et à nouveau sous tension. Le **Gestionnaire de démarrage Windows** s'affiche.

 $\mathbb{Z}_0$ 

Si vous n'avez pas encore créé les disques de réinstallation, procédez comme suit :

- 1 Mettez l'ordinateur sous tension.
- 2 Appuyez sur la touche **F10** lorsque le logo VAIO s'affiche. Si la fenêtre **Modifier les options de démarrage** s'affiche, appuyez sur la touche **Enter**.
- 3 Ignorez l'étape 2 suivante et passez à l'étape 3.
- **2** Appuyez sur la touche ↑ ou ↓ pour sélectionner **Démarrer le Centre de réinstallation VAIO** et appuyez sur la touche **Enter**.
- **3** Sélectionnez **Récupération de données** et **Démarrer**.
- **4** Suivez les instructions à l'écran.

 $\mathbb{Z}_n$ 

Nous vous recommandons de sélectionner un lecteur de disque dur externe comme emplacement de sauvegarde des fichiers si vous choisissez l'option **Récupération personnalisée des données**.

ı

Le processus de sauvegarde s'arrête automatiquement et l'ordinateur redémarre si le processus n'est pas terminé en 64 heures. Pour reprendre le processus, suivez les étapes 1 à 3, cochez la case **Reprendre le processus annulé**, puis cliquez sur **Suivant**.

Ne débranchez pas le lecteur de disque dur externe ou le lecteur de disque optique pendant l'exécution du processus de récupération.

Les fichiers récupérés peuvent être divisés en deux fichiers ou davantage et enregistrés à un emplacement d'enregistrement des fichiers récupérés ou renommés, selon l'emplacement choisi. Utilisez le logiciel **Outil de restauration de données VAIO** pour restaurer les fichiers récupérés.

Vous ne pouvez pas utiliser un disque DVD-R DL comme emplacement d'enregistrement de fichiers récupérés. Pour connaître les types de support pris en charge par votre lecteur de disque optique, consultez le **Guide de l'utilisateur** en ligne.

Pour sauvegarder les fichiers récupérés, utilisez un lecteur de disque dur externe ou un lecteur de disque optique qui prend en charge les connexions i.LINK ou USB. Si vous optez pour un lecteur de disque dur externe ou un lecteur de disque optique qui ne

prend pas en charge les connexions i.LINK ou USB, vous devez installer un pilote de logiciel.

#### **Pour restaurer les données à l'aide du logiciel Outil de restauration de données VAIO**

**1** Cliquez sur **Démarrer**, **Tous les programmes**, puis sur **Outil de restauration de données VAIO**.

La fenêtre **Outil de restauration de données VAIO** s'affiche.

**2** Cliquez sur **Suivant**.

Si la fenêtre **Contrôle de compte d'utilisateur** apparaît, cliquez sur **Oui**. Si vous avez ouvert une session sur votre ordinateur en tant qu'utilisateur standard, vous pouvez être invité à saisir un nom d'administrateur et un mot de passe.

Pour plus d'informations sur l'utilisation du logiciel, reportez-vous au fichier d'aide de celui-ci.

 $\mathbb{Z}_0$ 

Si nécessaire, déplacez les fichiers restaurés vers un emplacement d'origine.

### <span id="page-20-1"></span><span id="page-20-0"></span>Option  $\overline{C}$  : Sauvegarde et restauration des données à l'aide d'un point de restauration

#### **Qu'est-ce qu'un point de restauration ?**

- ❑ Un point de restauration est créé automatiquement, par exemple à l'installation d'un pilote de logiciel, puis utilisé pour restaurer les fichiers du système informatique à un état antérieur. Bien que le point de restauration soit créé automatiquement, nous vous recommandons de le créer manuellement avant d'installer tout logiciel ou pilote de logiciel sur votre ordinateur, car celui-ci peut devenir instable ou lent après l'installation d'un nouveau logiciel ou la modification des paramètres Windows.
- ❑ Si vous avez créé le point de restauration quand l'ordinateur fonctionnait normalement, vous pouvez utiliser ce point pour restaurer les fichiers système à l'état de la création du point de restauration en cas de dysfonctionnements de l'ordinateur.

#### **Pour créer manuellement un point de restauration**

- **1** Cliquez sur **Démarrer** et sur **Panneau de configuration**.
- **2** Cliquez sur **Système et sécurité**.
- **3** Cliquez sur **Système**.
- **4** Cliquez sur **Protection du système**.
- **5** Dans la fenêtre **Propriétés système**, sélectionnez l'onglet **Protection du système**.
- **6** Cliquez sur **Créer**.
- **7** Saisissez une description vous permettant d'identifier le point de restauration, puis cliquez sur **Créer**.
- **8** Suivez les instructions à l'écran.

#### <span id="page-20-3"></span><span id="page-20-2"></span>**Pour restaurer les fichiers système à l'aide du point de restauration**

- **1** Cliquez sur **Démarrer**, **Tous les programmes**, puis sur **Centre de réinstallation VAIO**.
- **2** Cliquez sur **Sauvegarde et restauration Windows** et cliquez sur **Démarrer**.
- **3** Cliquez sur **Restaurer les paramètres système ou votre ordinateur**.
- **4** Dans la fenêtre **Récupération**, cliquez sur **Ouvrir la restauration du système**.
- **5** Si l'option **Choisir un autre point de restauration** est affichée dans la fenêtre **Restauration du système**, sélectionnez-la et cliquez sur **Suivant**. Dans le cas contraire, cliquez simplement sur **Suivant**.
- **6** Sélectionnez un point de restauration et cliquez sur **Suivant**.
- **7** Cliquez sur **Terminer** pour confirmer le point de restauration.
- **8** Lisez la remarque qui s'affiche et cliquez sur **Oui**.
- **9** Suivez les instructions à l'écran.

#### **Pour restaurer les fichiers système à l'aide du point de restauration lorsque Windows démarre**

**1** Insérez un disque de réinstallation dans le lecteur quand l'ordinateur est sous tension, puis mettez celui-ci hors tension et à nouveau sous tension. Si vous utilisez un lecteur de disque optique externe (non fourni), appuyez sur la touche **F11** plusieurs fois lorsque le logo VAIO apparaît après le redémarrage de l'ordinateur.

#### Le **Gestionnaire de démarrage Windows** s'affiche.

 $\mathbb{Z}_D$ 

Si vous n'avez pas encore créé les disques de réinstallation, procédez comme suit :

- 1 Mettez l'ordinateur sous tension.
- 2 Appuyez sur la touche **F8** lorsque le logo VAIO s'affiche.
- 3 Assurez-vous que l'option **Réparer l'ordinateur**, apparaissant en haut de la fenêtre **Options de démarrage avancées**, est sélectionnée, puis appuyez sur la touche **Enter**.
- 4 Ignorez l'étape 2 suivante et passez à l'étape 3.
- **2** Appuyez sur la touche ← ou ↓ pour sélectionner **Windows RE** et appuyez sur la touche **Enter**.
- **3** Sélectionnez la disposition du clavier et cliquez sur **Suivant**.

Si vous ne sélectionnez pas la disposition de clavier appropriée, vous ne pourrez peut-être pas saisir votre mot de passe correctement.

 $\mathscr{A}_{\mathbb{D}}$ 

Si vous utilisez la fonctionnalité **Chiffrement de lecteur BitLocker** sur des modèles installés avec **Windows 7 Édition Intégrale**, la fenêtre **Récupération après chiffrement de lecteur BitLocker** peut apparaître. Suivez les instructions à l'écran pour désactiver temporairement le **Chiffrement de lecteur BitLocker**.

Si vous avez affiché la fenêtre **Options de récupération système** en appuyant sur la touche **F8**, sélectionnez le nom d'utilisateur d'administrateur et saisissez le mot de passe, puis ignorez l'étape 4 suivante et passez à l'étape 5.

**4** Sélectionnez votre système d'exploitation et cliquez sur **Suivant**.

 $\mathbb{Z}_D$ 

Si vous avez modifié vos fichiers après les avoir sauvegardés à l'aide de la fonctionnalité correspondante de Windows, sauvegardez ceux-ci à l'aide du logiciel **Récupération de données**.

**5** Cliquez sur **Restauration du système**.

La fenêtre **Restauration du système** s'affiche.

**6** Suivez les étapes 4 à 7 décrites dans la section « [Pour restaurer les fichiers système](#page-20-2)  [à l'aide du point de restauration](#page-20-2) » à la page 21.

Redémarrez votre ordinateur si le message affiché vous y invite.

## <span id="page-22-1"></span><span id="page-22-0"></span>Option  $\boxed{D}$ : Restauration des logiciels/pilotes préinstallés

Si les logiciels ou les pilotes de logiciel préinstallés ne fonctionnent pas correctement, utilisez le logiciel **Réinstaller les programmes ou les pilotes** pour rétablir leurs paramètres d'usine par défaut.

#### <span id="page-22-2"></span>**Pour utiliser le logiciel Réinstaller les programmes ou les pilotes**

#### $\mathbf{I}$

Il se peut que certains logiciels et pilotes de logiciel ne soient pas restaurés.

La restauration à l'aide du programme **Réinstaller les programmes ou les pilotes** peut ne pas fonctionner correctement selon la configuration de votre ordinateur. Vous risquez également de perdre des données créées avant le processus de restauration.

Avant de commencer le processus de restauration, vous devez désinstaller les logiciels ou pilotes de logiciel préinstallés que vous souhaitez restaurer. Cliquez sur **Démarrer**, **Panneau de configuration**, **Désinstaller un programme** sous **Programmes**, et sélectionnez les logiciels ou pilotes à désinstaller. S'ils ne sont pas désinstallés, vous ne pourrez pas réussir la restauration.

- **1** Cliquez sur **Démarrer**, **Tous les programmes**, puis sur **Centre de réinstallation VAIO**.
- **2** Sélectionnez **Réinstaller les programmes ou les pilotes** et cliquez sur **Démarrer**.
- **3** Lisez les informations sur les logiciels ou les fonctionnalités permettant de résoudre les problèmes, sélectionnez **Omettre** si vous avez déjà essayé toutes ces solutions et cliquez sur **Suivant**.

Si la fenêtre **Contrôle de compte d'utilisateur** apparaît, cliquez sur **Oui**.

- **4** Cliquez sur **Suivant**.
- **5** Cochez la case du logiciel ou du pilote de logiciel voulu, puis cliquez sur **Suivant**.
- **6** Suivez les instructions à l'écran.

### <span id="page-23-1"></span><span id="page-23-0"></span>**Effacement de toutes vos données sur votre périphérique de stockage intégré**

Nous vous recommandons vivement d'effacer toutes les données de votre périphérique de stockage intégré avant de mettre votre ordinateur au rebut ou de le donner à un tiers.

Utilisez le logiciel **Utilitaire de nettoyage et d'effacement des données** pour effacer vos données.

Il est impossible de restaurer les données effacées à l'aide du logiciel **Utilitaire de nettoyage et d'effacement des données**.

**1** Créez des disques de réinstallation.

Pour plus d'informations sur la procédure de création des disques de réinstallation, reportez-vous à la section « [Création de disques de réinstallation](#page-5-0) » à la page 6.

- **2** Branchez et alimentez l'ordinateur via le câble d'alimentation ou l'adaptateur secteur.
- **3** Sauvegardez vos fichiers importants.
- **4** Insérez un disque de réinstallation dans le lecteur quand l'ordinateur est sous tension, puis mettez celui-ci hors tension et à nouveau sous tension. Le **Gestionnaire de démarrage Windows** s'affiche.

 $\mathbb{Z}_n$ 

Si vous utilisez un lecteur de disque optique externe (non fourni), mettez l'ordinateur sous tension et appuyez sur la touche **F11** plusieurs fois.

- **5** Appuyez sur la touche ← ou ↓ pour sélectionner **Démarrer le Centre de réinstallation VAIO** et appuyez sur la touche **Enter**.
- **6** Sélectionnez **Utilitaire de nettoyage et d'effacement des données** et cliquez sur **Démarrer**.
- **7** Suivez les instructions à l'écran.

# <span id="page-24-2"></span><span id="page-24-0"></span>Dépannage

Si vous rencontrez des problèmes lors de l'utilisation de votre ordinateur, essayez les suggestions suivantes avant de contacter VAIO-Link ou directement votre revendeur Sony local.

- ❑ Lisez les informations suivantes concernant la résolution des problèmes courants.
- ❑ Consultez la section Dépannage dans le **Guide de l'utilisateur** en ligne.
- ❑ Reportez-vous à la section « [Marche à suivre si votre ordinateur ne fonctionne](#page-29-2)  pas [» à la page](#page-29-2) 30.
- ❑ Visitez le site Web VAIO-Link à l'adresse suivante : http://www.vaio-link.com.

## <span id="page-24-1"></span>**Dépannage des problèmes liés à la réinstallation**

### Je ne peux pas créer de disques de réinstallation

- ❑ Si vous n'arrivez pas à créer les disques de réinstallation ou à terminer le processus, ou que vous recevez un message d'erreur au cours du processus, essayez les suggestions suivantes :
	- **1** Mettez l'ordinateur hors tension et à nouveau sous tension. Ensuite, réessayez de créer les disques de réinstallation.
	- **2** Assurez-vous d'avoir bien téléchargé et installé les dernières mises à jour pour le modèle que vous utilisez. Pour plus d'informations sur la procédure de téléchargement des dernières mises à jour, consultez le **Guide de démarrage rapide** imprimé.
	- **3** Si le problème persiste, sauvegardez vos données et réinstallez le système informatique à partir de la partition de réinstallation (voir [à la page 9\)](#page-8-1). Ensuite, essayez de créer les disques de réinstallation avant d'installer un quelconque logiciel tiers ou de mettre à jour l'ordinateur.
- ❑ Essayez d'autres disques fiables.
- ❑ Si vous n'arrivez pas à créer de disques de réinstallation parce que votre ordinateur n'est pas équipé d'un lecteur de disque optique intégré et que vous ne disposez pas d'un lecteur de disque optique externe, vous pouvez réinstaller le système informatique à partir de la partition de réinstallation. Reportez-vous à la section « [Pour réinstaller votre système informatique à partir de la partition de réinstallation](#page-8-1) » [à la page](#page-8-1) 9.

### Je ne peux pas terminer le processus de réinstallation

- ❑ Si un quelconque périphérique externe inutile est connecté à votre ordinateur, déconnectez-le.
- ❑ Si vous obtenez des messages d'erreur au cours de la réinstallation du système informatique, essayez les suggestions suivantes :
	- **1** Si vous réinstallez le système informatique à partir de disques de réinstallation, assurez-vous que ceux-ci ne sont pas sales ni endommagés. Si vous devez nettoyer les disques, faites-le et réessayez ensuite de réinstaller le système informatique.
	- **2** Essayez de réinstaller le système informatique complet. Reportez-vous à la section [« Pour réinstaller le système informatique complet » à la page 10.](#page-9-1)
	- **3** Essayez de réinstaller le disque C. Reportez-vous à la section [« Pour réinstaller](#page-9-2)  [le disque C » à la page 10](#page-9-2).
	- **4** Essayez de réinstaller le système informatique à partir des disques de réinstallation ou à partir de la partition de réinstallation.
	- **5** Si le problème persiste, examinez votre matériel informatique avec le logiciel **Diagnostic matériel VAIO**.

Si un message d'erreur s'affiche, votre matériel informatique est peut-être défectueux et doit être remplacé. Pour obtenir de l'aide, visitez le site Web VAIO-Link.

Si aucun message d'erreur n'apparaît, mais que vous ne pouvez toujours pas terminer le processus de réinstallation, visitez le site Web VAIO-Link pour obtenir de l'aide.

❑ Si vous ne pouvez pas réinstaller le système informatique parce que vous avez supprimé la partition de réinstallation d'origine sur le périphérique de stockage intégré avant de créer les disques de réinstallation, vous pouvez acheter un nouveau jeu de disques de réinstallation auprès du service de support Sony. Pour plus de détails sur les contacts de votre pays ou région, visitez le site Web VAIO-Link.

### Je ne peux pas réinstaller à partir de la partition de réinstallation

Dans les cas suivants, vous risquez de ne pas pouvoir réinstaller le système informatique à partir de la partition de réinstallation à cause des modifications apportées à celle-ci.

- ❑ Vous avez modifié la partition de réinstallation avec un logiciel.
- ❑ Vous avez installé un système d'exploitation différent de celui préinstallé sur votre ordinateur.
- ❑ Vous avez formaté votre disque dur sans utiliser le **Centre de réinstallation VAIO**.

Dans ces cas, réinstallez le système informatique à l'aide des disques de réinstallation. Si vous ne les avez pas encore créés, vous devez les acheter ou réparer l'ordinateur à vos frais.

Pour acheter les disques de réinstallation, visitez le site Web VAIO-Link afin d'obtenir plus de détails sur les contacts de votre pays ou région.

### <span id="page-26-0"></span>**Dépannage des problèmes courants**

### Mon ordinateur ne démarre pas

- ❑ Assurez-vous que votre ordinateur est correctement raccordé à une source d'alimentation, qu'il est sous tension et que le témoin d'alimentation est allumé.
- ❑ Assurez-vous que le module batterie\* est correctement installé et chargé.
- ❑ Débranchez tous les périphériques USB connectés, le cas échéant, puis redémarrez votre ordinateur.
- ❑ Retirez tout module de mémoire supplémentaire éventuellement installé après l'achat, puis redémarrez votre ordinateur.
- ❑ Si votre ordinateur est raccordé à un boîtier d'alimentation ou à un onduleur, assurez-vous que le boîtier d'alimentation ou l'onduleur est raccordé à une source d'alimentation et qu'il est sous tension.
- ❑ Si vous utilisez un écran externe, assurez-vous qu'il est raccordé à une source d'alimentation et qu'il est sous tension. Assurez-vous que les commandes de luminosité et de contraste sont correctement réglées. Pour plus d'informations, reportez-vous au manuel fourni avec votre écran.
- ❑ Débranchez le câble d'alimentation ou l'adaptateur secteur, puis retirez le module batterie\*. Patientez trois à cinq minutes. Réinstallez le module batterie, branchez le câble d'alimentation ou l'adaptateur secteur, puis appuyez sur le bouton d'alimentation ou faites glisser l'interrupteur pour mettre l'ordinateur sous tension.
- ❑ La condensation peut provoquer un dysfonctionnement de votre ordinateur. Si cela se produit, n'utilisez pas l'ordinateur pendant au moins une heure.
- ❑ Vérifiez que vous utilisez le câble d'alimentation ou l'adaptateur secteur Sony qui vous a été fourni. Pour votre sécurité, utilisez uniquement les modules batterie rechargeables\* et le câble d'alimentation ou l'adaptateur secteur Sony fourni avec votre ordinateur VAIO.
- Applicable aux ordinateurs portables uniquement.

### Le témoin d'alimentation vert s'allume, mais l'écran reste vide

- ❑ Appuyez sur les touches **Alt+F4** plusieurs fois pour fermer la fenêtre de l'application. Il se peut qu'une erreur d'application se soit produite.
- □ Appuyez sur les touches Ctrl+Alt+Delete et cliquez sur la flèche **en regard du**

### bouton **Arrêter** , puis sur **Redémarrer**.

❑ Appuyez sur le bouton d'alimentation ou faites glisser l'interrupteur et maintenez-le ainsi pendant plus de quatre secondes pour éteindre l'ordinateur. Débranchez le câble d'alimentation ou l'adaptateur secteur et laissez reposer l'ordinateur pendant environ cinq minutes. Ensuite, rebranchez le câble d'alimentation ou l'adaptateur secteur et remettez l'ordinateur sous tension.

ı

En mettant l'ordinateur hors tension à l'aide des touches **Ctrl+Alt+Delete** ou du bouton d'alimentation/de l'interrupteur, vous risquez de perdre les données non enregistrées.

### L'ordinateur ou le logiciel ne répond plus

- ❑ Si votre ordinateur cesse de répondre pendant qu'une application est en cours d'exécution, appuyez sur les touches **Alt**+**F4** pour fermer la fenêtre de l'application.
- ❑ Si la combinaison de touches **Alt**+**F4** ne donne aucun résultat, cliquez sur **Démarrer** et sur le bouton **Arrêter** afin de mettre l'ordinateur hors tension.
- ❑ Si l'ordinateur ne se met pas hors tension, appuyez sur les touches **Ctrl**+**Alt**+**Delete** et cliquez sur le bouton **Arrêter**.

Si la fenêtre **Sécurité de Windows** s'affiche, cliquez sur **Arrêter**.

❑ Si l'ordinateur ne se met toujours pas hors tension, maintenez le bouton d'alimentation enfoncé ou faites glisser l'interrupteur et maintenez-le ainsi jusqu'à ce que l'ordinateur s'éteigne.

En mettant l'ordinateur hors tension à l'aide des touches **Ctrl**+**Alt**+**Delete** ou du bouton d'alimentation/de l'interrupteur, vous risquez de perdre les données non enregistrées.

- ❑ Débranchez le câble d'alimentation ou l'adaptateur secteur, puis retirez le module batterie\*. Patientez trois à cinq minutes. Réinstallez le module batterie, branchez le câble d'alimentation ou l'adaptateur secteur, puis appuyez sur le bouton d'alimentation ou faites glisser l'interrupteur pour mettre l'ordinateur sous tension.
- ❑ Essayez de réinstaller le logiciel.
- ❑ Contactez l'éditeur du logiciel ou le fournisseur désigné pour obtenir un support technique.
- Applicable aux ordinateurs portables uniquement.

### Le témoin de charge clignote rapidement et l'ordinateur ne démarre pas

- ❑ Le module batterie n'est peut-être pas correctement installé. Pour résoudre ce problème, mettez l'ordinateur hors tension, puis retirez le module batterie. Réinstallez ensuite le module batterie sur l'ordinateur. Pour plus d'informations, reportez-vous au **Guide de l'utilisateur** en ligne.
- ❑ Si le problème persiste après exécution de l'opération décrite ci-dessus, cela signifie que le module batterie installé n'est pas compatible. Retirez le module batterie et contactez VAIO-Link.

### Un message signalant une incompatibilité ou une installation incorrecte du module batterie s'affiche et l'ordinateur passe en mode de mise en veille prolongée

- ❑ Le module batterie n'est peut-être pas correctement installé. Pour résoudre ce problème, mettez l'ordinateur hors tension, puis retirez le module batterie. Réinstallez ensuite le module batterie sur l'ordinateur. Pour plus d'informations, reportez-vous au **Guide de l'utilisateur** en ligne.
- ❑ Si le problème persiste après exécution de l'opération décrite ci-dessus, cela signifie que le module batterie installé n'est pas compatible. Retirez le module batterie et contactez VAIO-Link.

### Windows n'accepte pas mon mot de passe et renvoie un message, Enter Onetime Password

Si vous saisissez trois fois de suite un mot de passe à la mise sous tension erroné, le message **Enter Onetime Password** s'affiche et Windows ne démarre pas. Appuyez sur le bouton d'alimentation et maintenez-le enfoncé ou faites glisser l'interrupteur et maintenez-le ainsi pendant plus de quatre secondes pour vérifier que le témoin d'alimentation s'éteint. Patientez 10 à 15 secondes, puis redémarrez l'ordinateur et saisissez le mot de passe correct.

#### **Sur les modèles de la Série VPCL11**

Lors de la saisie du mot de passe, assurez-vous que le témoin Caps lock est éteint et utilisez les touches numériques situées au-dessus des touches alphabétiques, plutôt que celles du pavé numérique.

#### **Sur tous les modèles excepté ceux de la Série VPCL11**

Lors de la saisie du mot de passe, vérifiez que les témoins Num lock et Caps lock sont éteints. Si l'un des deux ou les deux sont allumés, appuyez sur la touche **Num Lk** (ou **Num Lock**) ou **Caps Lock** pour éteindre le témoin concerné avant de saisir le mot de passe.

### J'ai oublié le mot de passe à la mise sous tension

Si vous avez oublié le mot de passe à la mise sous tension, contactez VAIO-Link pour le réinitialiser.

Des frais de réinitialisation vous seront facturés.

# <span id="page-29-0"></span>Récapitulatif

### <span id="page-29-2"></span><span id="page-29-1"></span>**Marche à suivre si votre ordinateur ne fonctionne pas**

Si Windows démarre :

**1** Téléchargez et installez les dernières mises à jour.

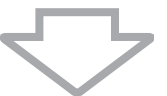

**2** Créez vos disques de réinstallation si ce n'est pas déjà fait (voir [à la page 6](#page-5-1)).

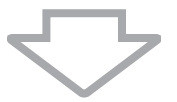

**3** Sauvegardez vos fichiers importants (voir [à la page 16\)](#page-15-1).

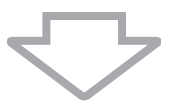

**4** Essayez une des solutions suivantes :

- ❑ Restaurez les fichiers système à partir du dernier point de restauration (voir [à la page 21\)](#page-20-3).
- ❑ Désinstallez les logiciels ou les pilotes de logiciel qui ne sont pas compatibles avec votre ordinateur si vous en avez installés, ou restaurez la condition d'usine initiale des logiciels ou des pilotes de logiciel préinstallés (voir [à la page 23](#page-22-2)).
- ❑ Restaurez votre image système, si vous en avez créé une sauvegarde (voir [à la page 17\)](#page-16-0).

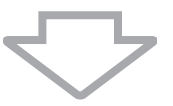

**5** Si Windows ne démarre toujours pas, réinstallez le système informatique. Reportez-vous à la section [« Réinstallation de votre système informatique](#page-9-0)  [lorsque Windows démarre » à la page 10.](#page-9-0)

La réinstallation du système informatique entraîne la suppression de toutes les données précédemment stockées sur le périphérique de stockage intégré.

Vous ne pouvez pas restaurer les fichiers qui ont été modifiés ou créés après l'opération de sauvegarde.

### Si Windows ne démarre pas :

**1** Essayez une des solutions suivantes :

- ❑ Restaurez les fichiers système à partir du dernier point de restauration (voir [à la page 21\)](#page-20-3).
- ❑ Restaurez votre image système, si vous en avez créé une sauvegarde (voir [à la page 18\)](#page-17-0).

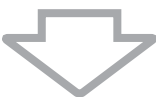

**2** Sauvegardez vos fichiers à l'aide du logiciel **Récupération de données** si ce n'est pas déjà fait (voir [à la page 19](#page-18-1)).

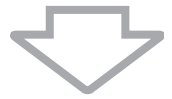

**3** Examinez votre matériel informatique (UC, module mémoire, périphérique de stockage intégré, etc.) avec le logiciel **Diagnostic matériel VAIO**. Pour plus d'informations sur l'utilisation du logiciel, reportez-vous au fichier d'aide de celui-ci.

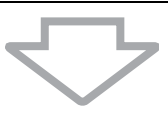

**4** Si Windows ne démarre toujours pas, réinstallez le système informatique. Reportez-vous à la section [« Réinstallation de votre système informatique](#page-8-0)  [lorsque Windows ne démarre pas » à la page 9.](#page-8-0)

Nous vous recommandons de mettre à jour votre ordinateur après la réinstallation du système à l'aide du logiciel **VAIO Update**.

La réinstallation du système informatique entraîne la suppression de toutes les données précédemment stockées sur le périphérique de stockage intégré.

Vous ne pouvez pas restaurer les fichiers qui ont été modifiés ou créés après l'opération de sauvegarde. Si vous disposez de tels fichiers et que vous souhaitez les restaurer, sauvegardez-les à l'aide du logiciel **Récupération de données**.

Pour plus d'informations sur l'utilisation de ce logiciel, reportez-vous à la section « Option  $\boxed{B}$  : Sauvegarde et restauration des données lorsque Windows ne démarre pas » [à la page 19.](#page-18-1)

Page d'accueil du support VAIO http://www.vaio-link.com

© 2009 Sony Corporation / Printed in China  $4 - 160 - 925 - 31(1)$ 

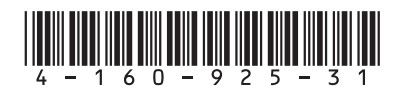